## 北医校园网外登录及使用自主练习题库系统的步骤

1. 请学生使用医学部 VPN 账号登录 <https://webvpn.bjmu.edu.cn/> (账号与信 息网络账号一致,具体可咨询信息中心)建议使用 IE 或 360 浏览器。

2. 登录后点击"题库及自主练习"(如登录考试平台,请点击"在线考试系统")

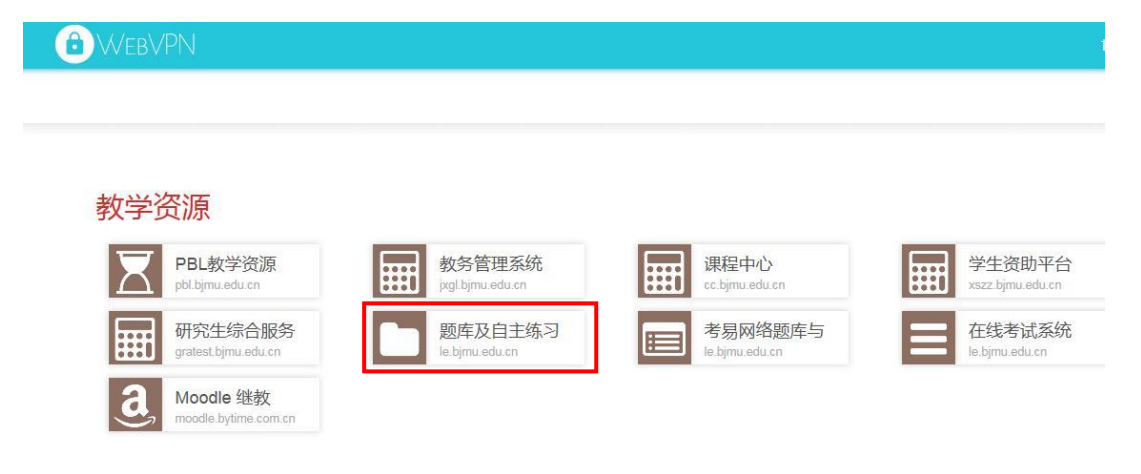

- 北京大学医学部考易网络题库与考试评价系统 (kY3.0&SQL SERVER2005版本) 考易题库与考试系统学生端 9 学生姓名: |(必填) 8 学生学号: (必填) ● 学生密码: (必填) **NO IES** (备注:初始密码为空,用户登录后可以修改密码) **登录学生端 重新输入** 关闭页面 授权使用,仅限学校内部使用。
- 3. 使用姓名和学号登录题库系统。(注意:如登录后设置了密码,请务必牢记)

4. 登录后点击【生成试卷】--【生成新的试卷】,选中相应课程,点击【下一步:

编辑考务信息】

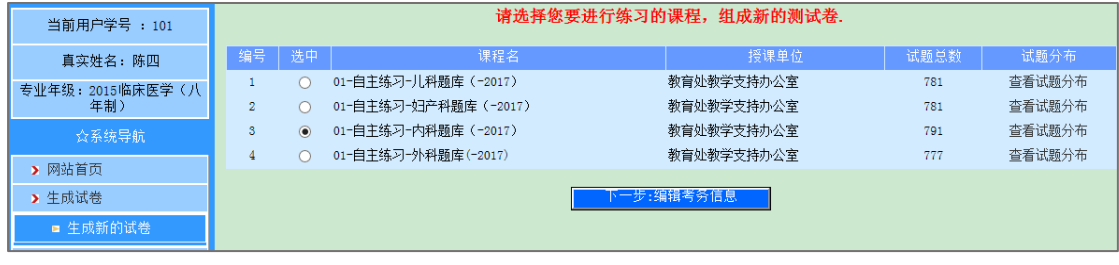

## 5. 自行设定参数,并点击【下一步】

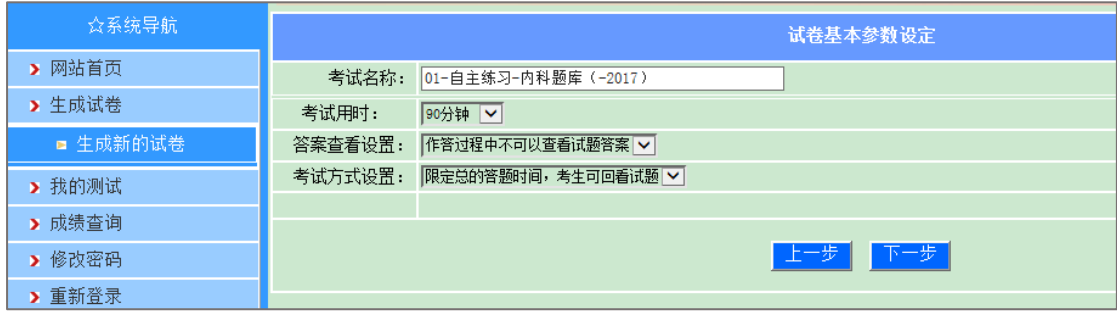

6. 根据练习需求自行设定各亚科、各题型的试题数量,设定每题分值(一般为 1分),点击【生成试卷】,之后点击【确定】或【下一步】直至完成组卷。

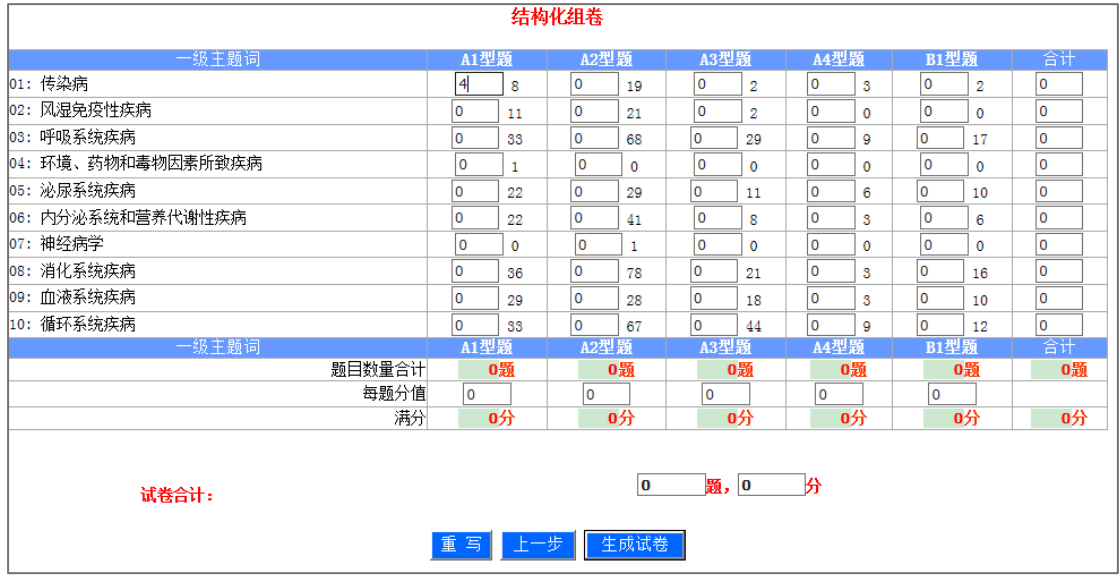

## 7. 在【我的测试】--【还未做的测试】中选择试卷,开始测试。

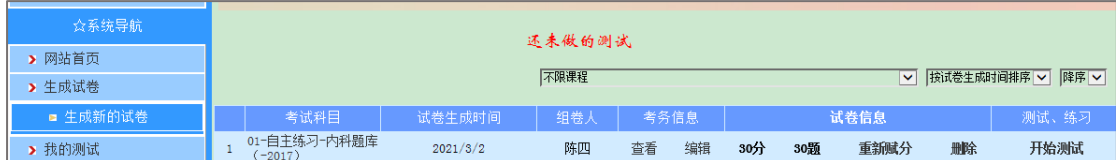

欢迎将系统使用过程中遇到的问题反馈至邮箱 bjmutk@163.com。